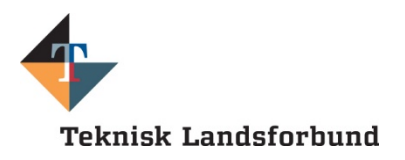

# <span id="page-0-0"></span>**Vejledning til rejseafregning via Mit TL**

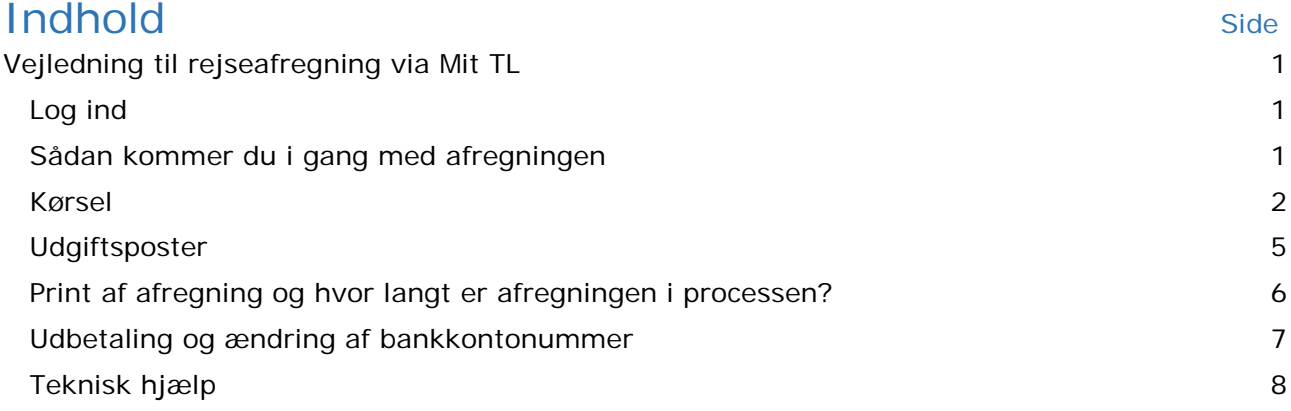

Når du har været til et møde, et kursus eller andet TL-arrangement, som berettiger til refusion af rejseudgifter og andre udlæg i henhold til TL´s rejseregler, skal du fra den 2. oktober 2017 foretage din afregning elektronisk via Mit TL.

Du modtager en mail, når arrangøren af dit møde/kursus/arrangement har gjort klar til afregning, typisk samme dag, som mødet er eller umiddelbart efter kurset er gennemført.

# <span id="page-0-1"></span>**Log ind**

Du skal logge ind på Mit TL og klikke på "Mine Rejseafregninger mv.".

■ Mine rejseafregninger mv.

# <span id="page-0-2"></span>**Sådan kommer du i gang med afregningen**

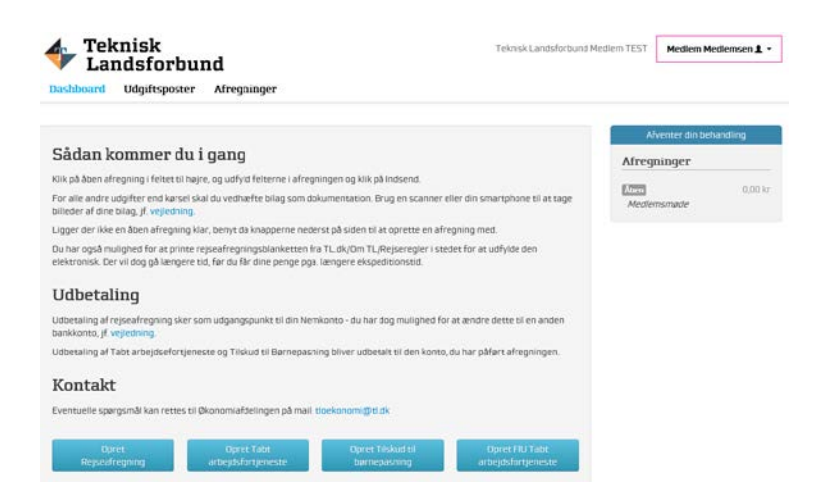

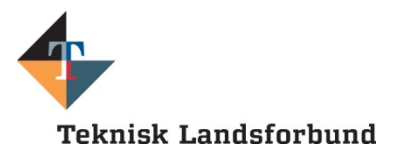

Klik på "Åben" under "Afventer din behandling" i højre side for at lukke afregningen op.

Afregningen vil være forudfyldt med arrangementets dato og sted.

Øverst under arrangementets navn, kan du se, hvem kontaktpersonen er, hvis du har nogle spørgsmål angående afregningen.

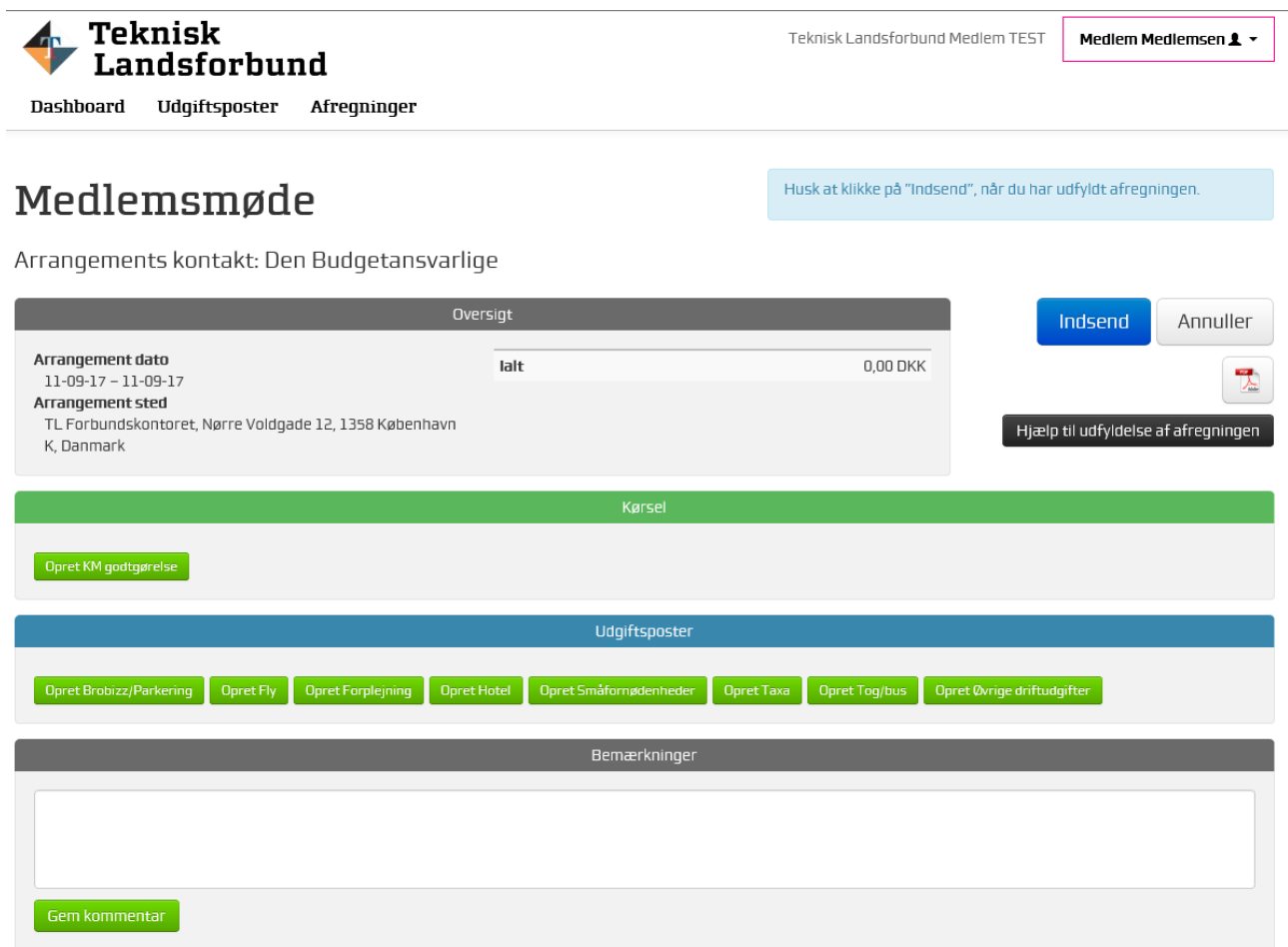

Sørg for, inden du går i gang, at have scannet dine bilag (pdf-format) eller gemt et billede fra din telefon, så du kan få fat i det fra computeren (JPEG eller Tiff-format).

### <span id="page-1-0"></span>**Kørsel**

Klik på den grønne knap "Opret KM-godtgørelse", hvis du har kørt i egen bil.

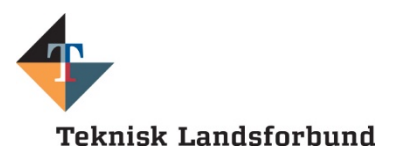

# Tilføj kørselspost

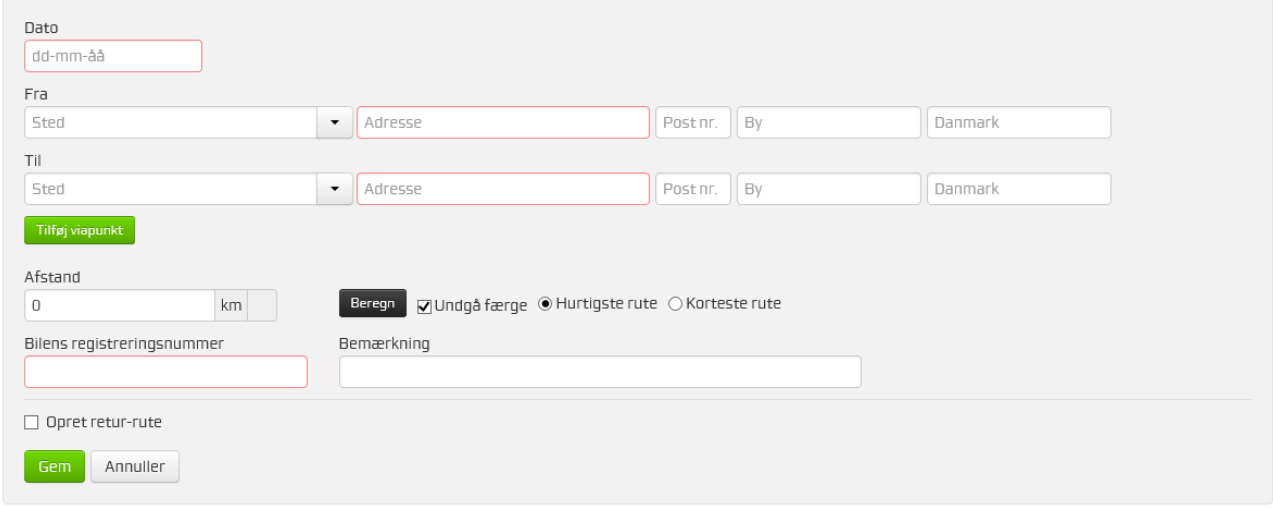

#### Udfyld felterne.

I feltet "Fra" kan du vælge "Indsæt hjemme adresse" og systemet vil så indsætte den adresse, du er registreret med i TL. I feltet "Til" kan du vælge "Indsæt arrangements adresse" og den vil så komme ind automatisk.

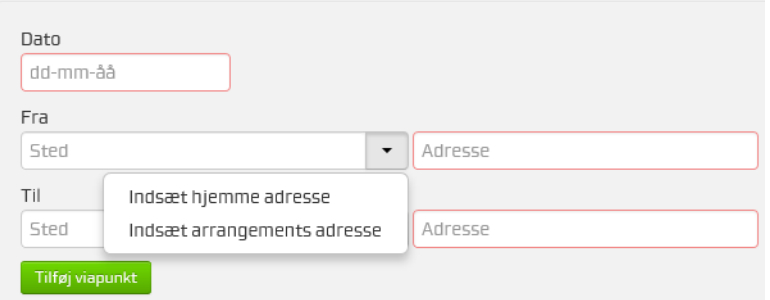

Der er også mulighed for at vælge et viapunkt – klik da på knappen "Tilføj viapunkt" – her får du en ekstra linje, hvor du kan indsætte et viapunkt, hvis du f.eks. har hentet én på vejen.

Med viapunktet aktiveret ser det således ud:

# Tilføj kørselspost

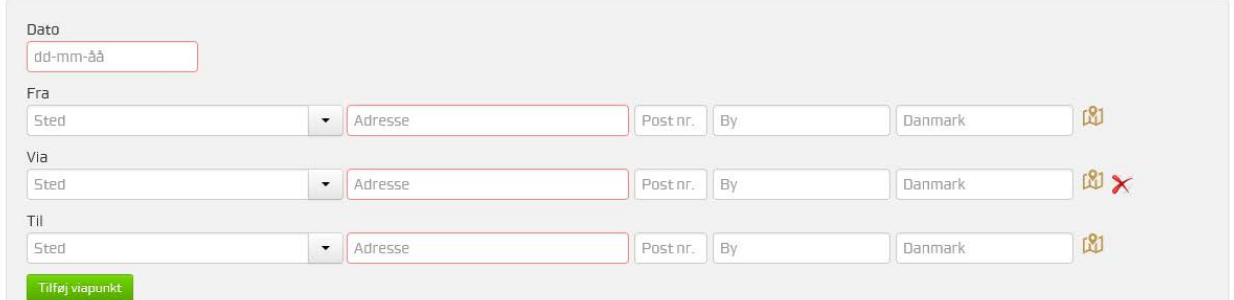

Du kan slette et viapunkt, ved at klikke på det røde kryds.

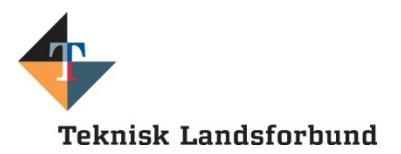

Når du har udfyldt fra og til, udregner systemet afstanden i km via opslag i Kraks. Du har også mulighed for at aktivere beregningen ved at vælge mellem punkterne "Undgå færge" – "Hurtigste rute" og "Korteste rute".

Feltet "Bilens registreringsnummer" er markeret med en rød ramme, hvilket alle steder i systemet betyder, at feltet skal udfyldes for at komme videre. Her skal din bils registreringsnummer indtastes. Husk, at man kun kan få km-godtgørelse for kørsel i egen bil, og ikke i en bil, du har lånt.

I feltet "Bemærkning" kan du skrive en besked til godkender, hvis du gerne vil forklare noget. F.eks. hvem du har hentet/haft med i bilen eller andre forklaringer.

Hvis din retur-rute er den samme, sætter du flueben i "Opret retur-rute".

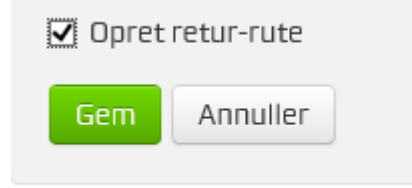

Og så opretter systemet automatisk tilbageturen.

#### **Afslut med at klikke på Gem**

Du kommer nu tilbage til Oversigten, hvor du kan se, at dine km er registreret.

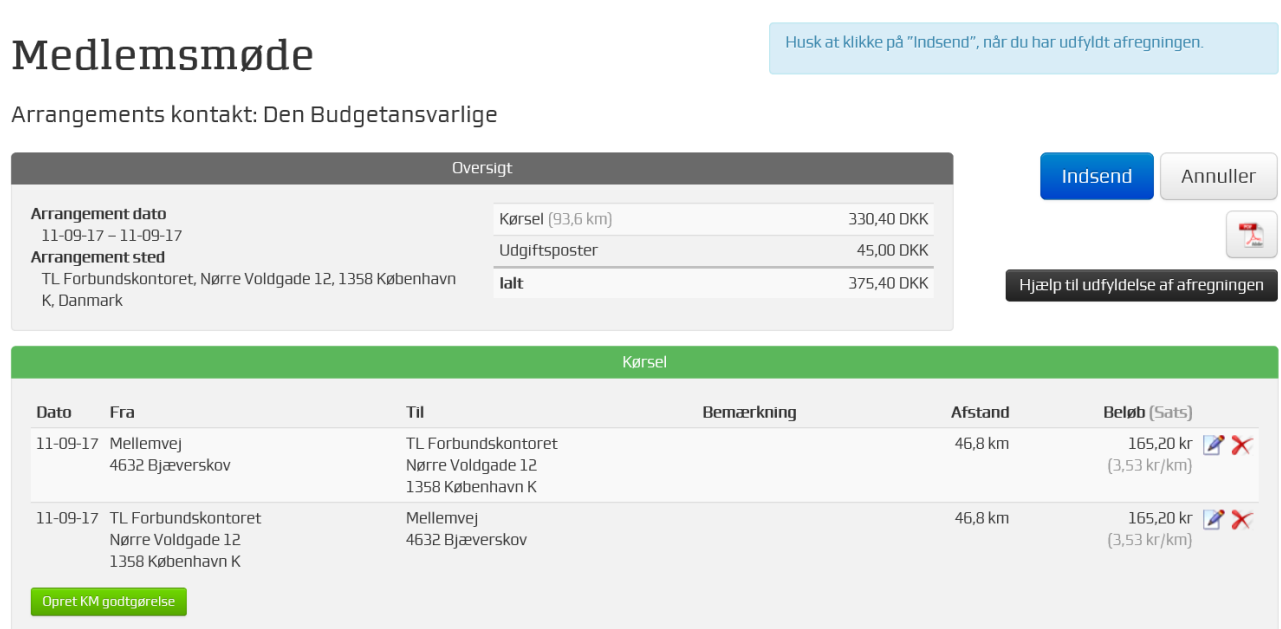

Hvis du ikke har mere at indberette, klikker du nu på knappen "Indsend" i øverste højre hjørne, og så er du færdig med afregningen.

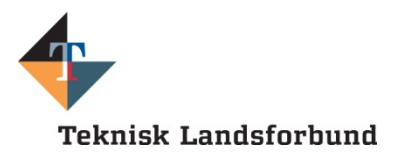

# <span id="page-4-0"></span>**Udgiftsposter**

Hvis du har nogle udlæg, skal du nu registrere dem i området under overskriften "Udgiftsposter".

I det følgende har vi som eksempel klikket på "Opret Småfornødenheder".

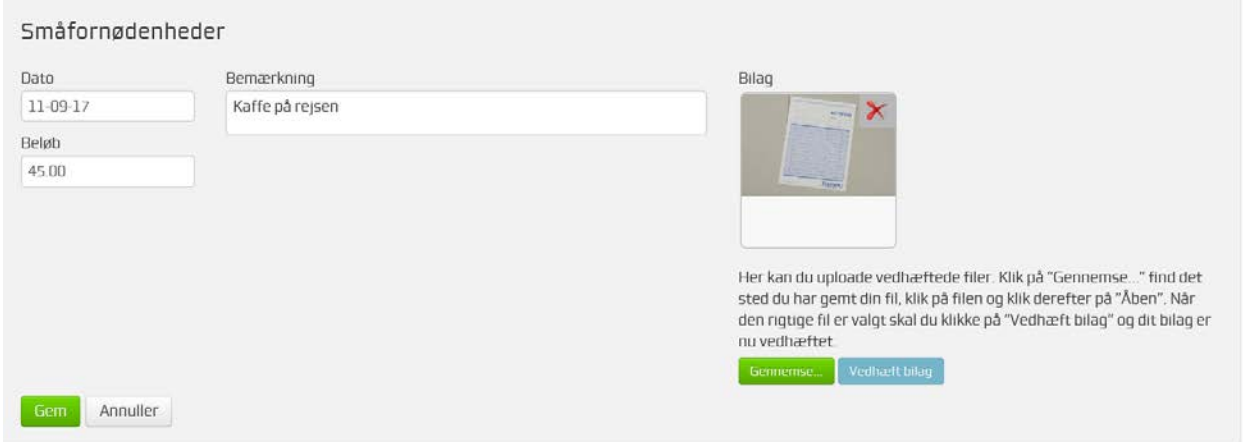

Her udfylder du dato, bemærkning og beløb.

Nu skal du vedhæfte dit bilag. Klik på knappen "Gennemse" og find frem til bilaget på din computer. Marker filen og klik på Åben. Klik på knappen "Vedhæft bilag" og klik på "Gem". Systemet fortæller dig foroven, at bilaget er blevet uploadet korrekt.

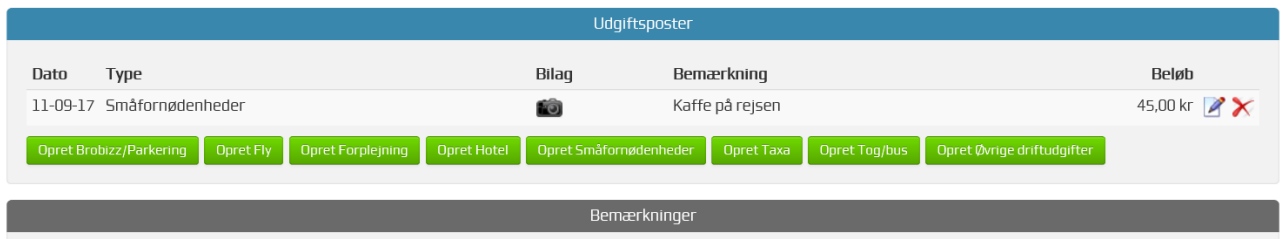

Har du flere udlæg – gentager du proceduren.

Så vender du tilbage til "Oversigten" igen og er nu klar til at indsende afregningen.

Klik derfor på "Indsend" i øverste højre hjørne.

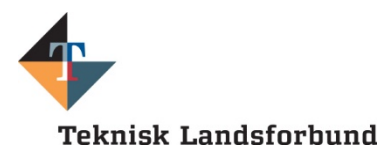

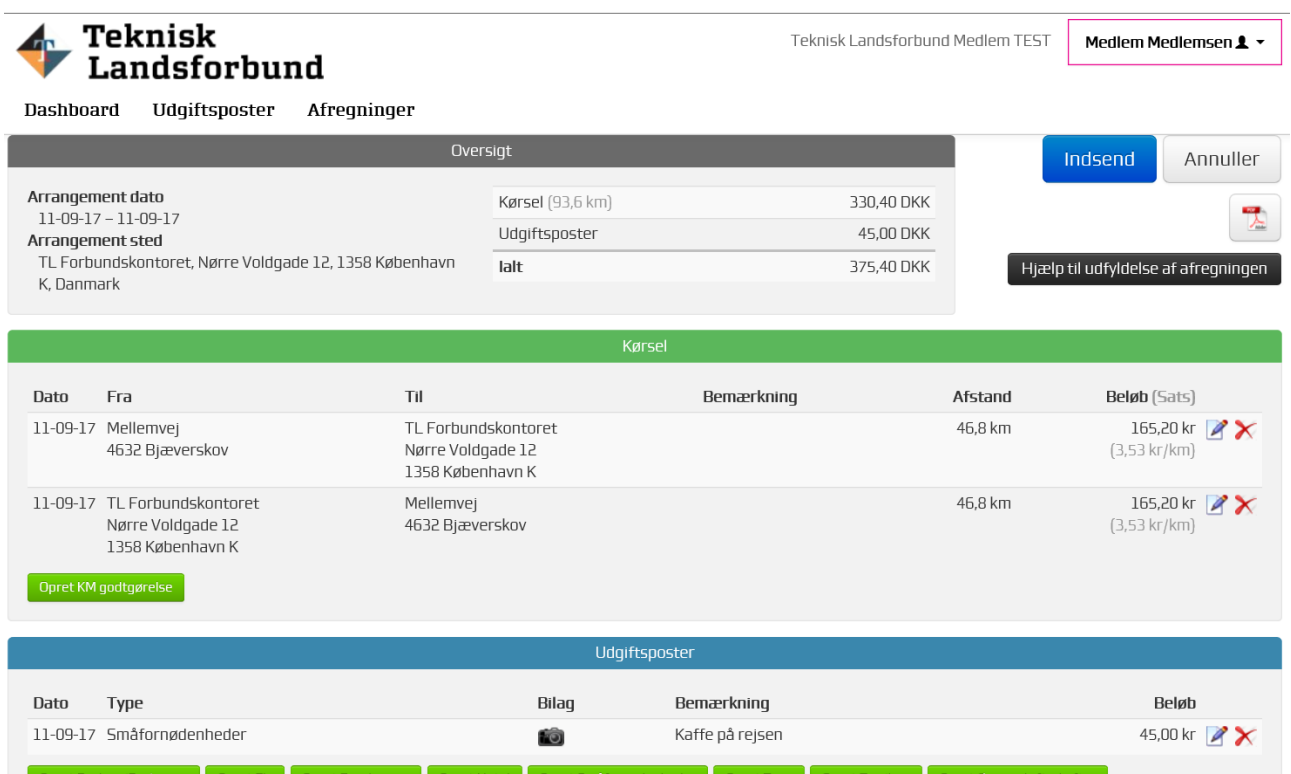

#### **OBS!**

Hvis du klikker på knappen "Annuller", så annuller du det hele og kan evt. begynde forfra på et andet tidspunkt.

Hvis du gerne vil gemme det, du har lavet, og vende tilbage senere for at lave afregningen helt færdig, skal du blot forlade siden UDEN at klikke på "Annuller".

### <span id="page-5-0"></span>**Print af afregning og hvor langt er afregningen i processen?**

På det lille PDF-ikon under Annuller-knappen kan du printe en kopi af din afregning, hvis du har brug for det. Det er dog ikke nødvendigt, da den bliver ved med at ligge i din oversigt. Afregningen bliver blot flyttet fra området "Afregninger" til "Behandlede afregninger".

# Afregninger

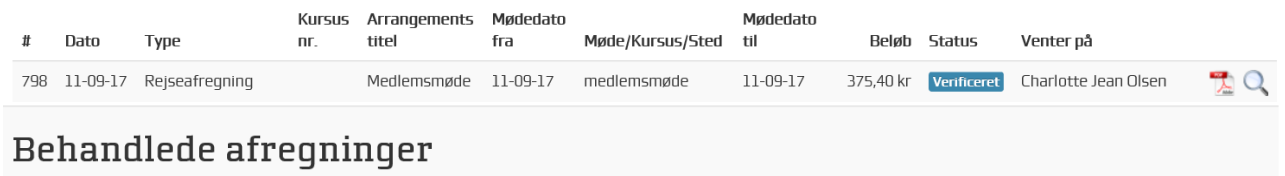

Her kan du altid følge med i, hvor langt din afregning er i processen.

Ovenfor er status "Verificeret", hvilket betyder, at du har gjort, hvad du skal. Når afregningen er godkendt af den budgetansvarlige, skifter den status til "Behandlet".

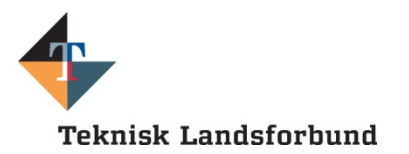

### Behandlede afregninger

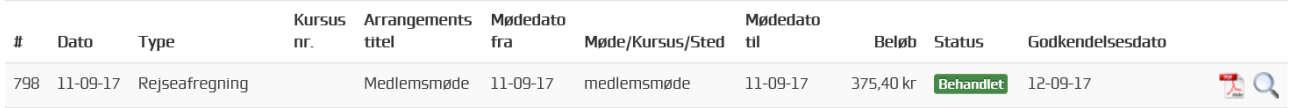

Når afregningen er udbetalt, skifter den status til "Lukket".

Afregningen kan være i følgende status:

- **Åben** Du kan udfylde og indsende din afregning.
- **Afvist** Du har indsendt en afregning, som er blevet afvist af godkenderen. Åbn afregningen og læs årsagen. Ret og indsend igen.
- **Verificeret** Din afregning afventer, at godkenderen ser på den.
- **Behandlet** Din afregning er godkendt og afventer næste udbetalingskørsel.
- **Lukket** Din afregning er udbetalt og lukket.

### <span id="page-6-0"></span>**Udbetaling og ændring af bankkontonummer**

Der bliver normalt udbetalt indenfor 5 hverdage efter godkendelsen.

Udbetaling af rejseafregning sker som udgangspunkt til din NemKonto - du har dog mulighed for at ændre dette til en anden bankkonto.

Dette gøres ved at køre musen hen over dit navn øverst i højre hjørne og vælge "Private indstillinger".

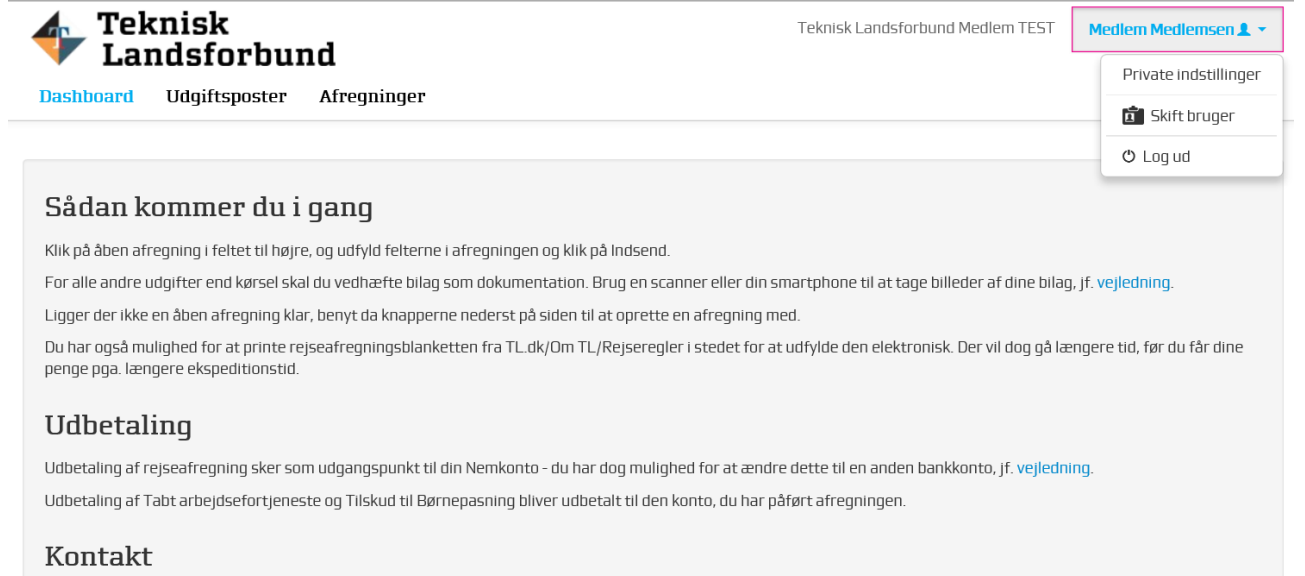

Eventuelle spørgsmål kan rettes til Økonomiafdelingen på mail: tloekonomi@tl.dk

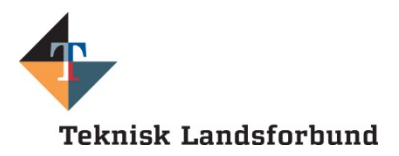

### **Teknisk Landsforbund**

Teknisk Landsforbund Medlem TEST

Medlem Medlemsen <u></u> ★

#### Dashboard Udqiftsposter Afreqninger Private indstillinger

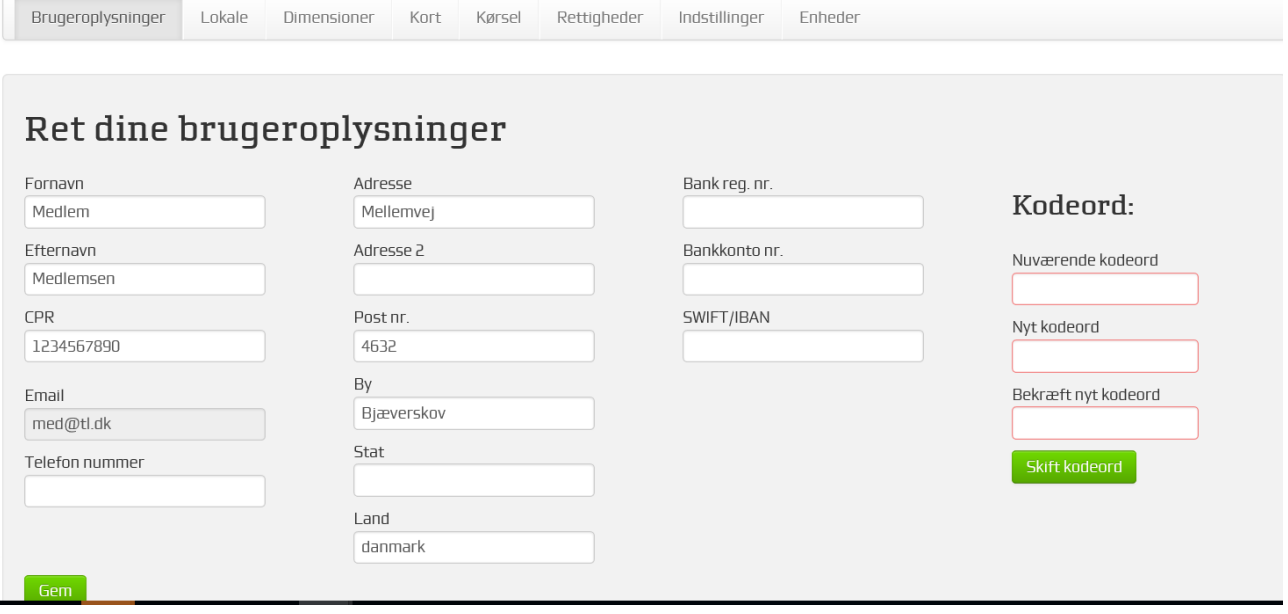

Indtast dit reg.nr. i feltet "Bank reg.nr." og kontonummeret i feltet "Bankkonto nr." og klik på "Gem".

# <span id="page-7-0"></span>**Teknisk hjælp**

Har du brug for teknisk hjælp til din afregning, er du velkommen til at kontakte Økonomiafdelingen på mail: [tloekonomi@tl.dk.](mailto:tloekonomi@tl.dk)

Vi håber meget, at du vil benytte dig af denne mulighed for at afregne elektronisk. Kan du ikke det, har du stadig mulighed for at printe blanketten ud, inden du udfylder den.

Du kan udfylde den i hånden, vedhæfte dine bilag og indsende den til:

#### **Teknisk Landsforbund, Økonomiafdelingen, Nørre Voldgade 12, 1358 København K.**

Du skal dog være opmærksom på, at der vil gå længere tid, inden du får dine penge, hvis du indsender afregningen på papir.